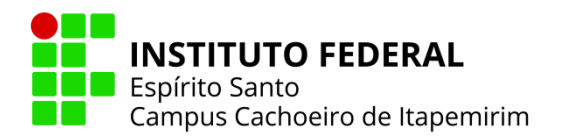

## PAGUE SUA MULTA COM **PIX**

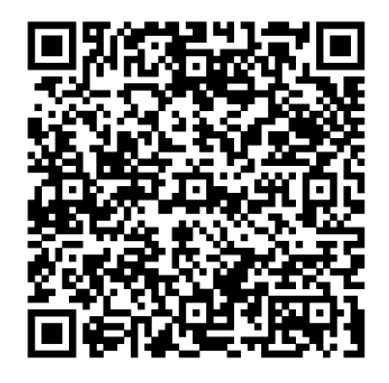

**[PAGTESOURO](https://pagtesouro.tesouro.gov.br/portal-gru/#/)**

## **INFORMAR:**

- **CPF e o nome do aluno;**
- **Data de vencimento (dia do pagamento);**
- **Valor do débito (consultar na biblioteca ou pergamum);**
- **Número de Referência: 20;**
- **Clicar em iniciar pagamento;**
- **Selecionar a forma de pagamento - PIX;**
- **Será gerado um QR code para pagamento;**
- **Após o pagamento será gerado um comprovante - "pagamento realizado com sucesso";**
- **Enviar o comprovante com o número de matrícula e o nome completo para o e-mail: biblioteca.cai@ifes.edu.br**